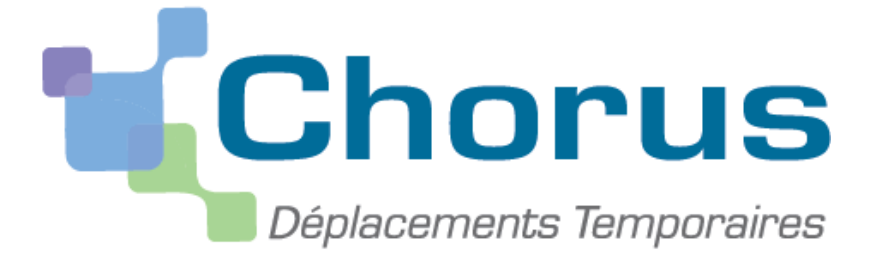

**Académie de limoges – DSDEN de la Corrèze – Service Financier (01/01/2015)**

# **Créer un ordre de mission itinérant**

*Ce « pas à pas » est destiné aux personnels qui bénéficient d'un ordre de mission permanent (OMP annuel créé par l'administration) :*

- *personnels itinérants*

*et* 

- *personnels en service partagé*

Attention : Ne pas tenir compte des saisies figurant sur les copies d'écran mais suivre uniquement les indications placées en dehors.

### **1. Pour créer un ordre de mission**

Cliquer sur « Ordre de mission » dans la page d'accueil

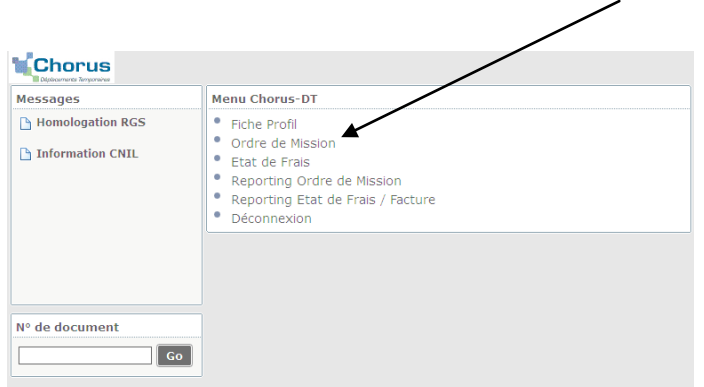

Le dernier OM saisi s'affiche (OM Permanent ou OM Personnel itinérant).

#### Cliquer sur « créer »

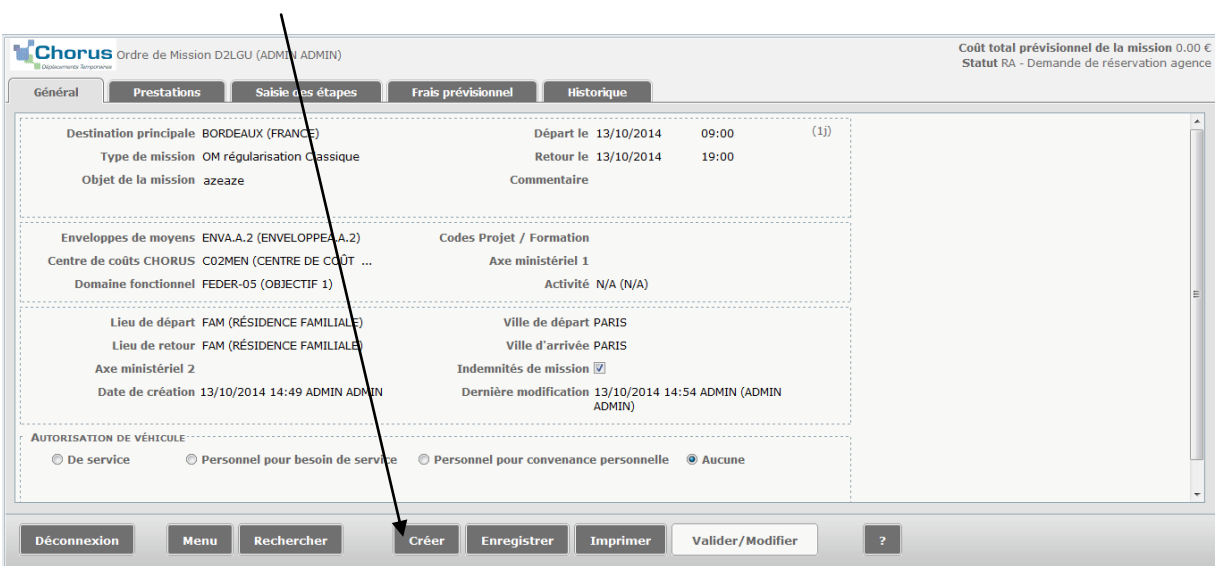

Cliquer sur « Autre » puis sur « Initialisation à partir d'un OM »

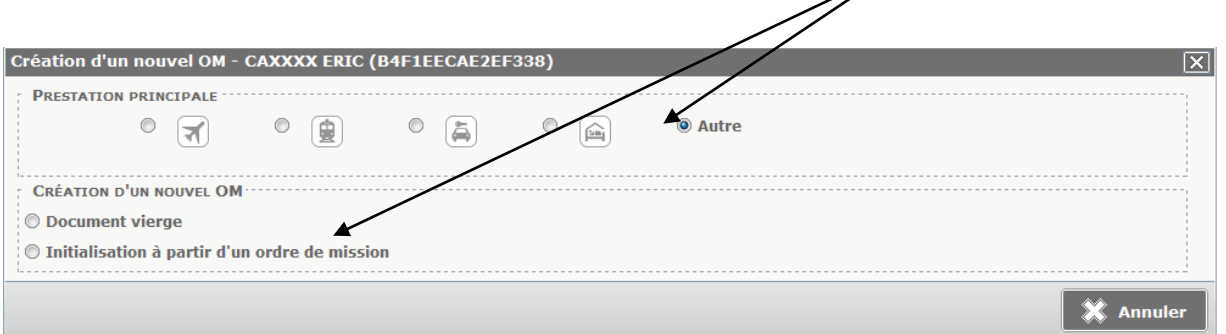

 $\overline{\mathscr{A}}$ 

Si c'est l'ordre de mission permanent qui s'affiche, modifier le type de mission et choisir **« OM personnels itinérants »**

Ces fenêtres apparaissent :

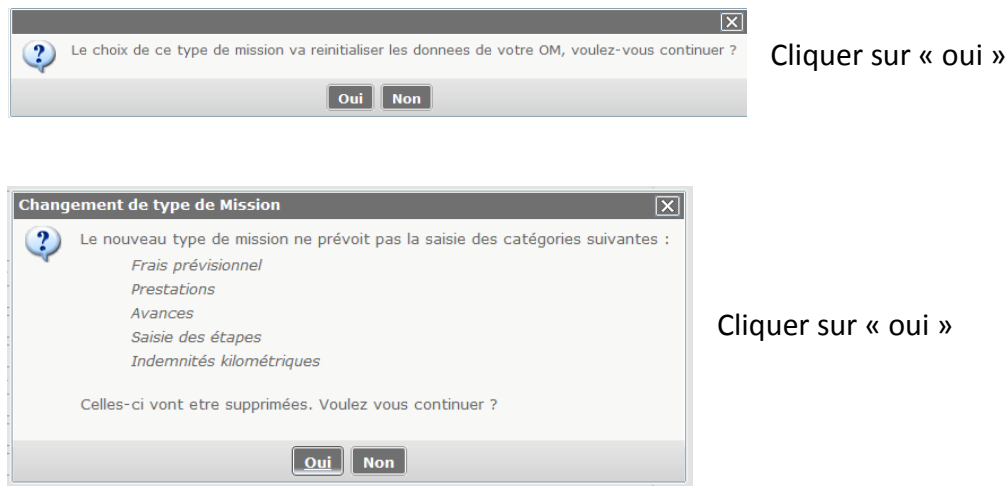

Sélectionner l'OM Permanent de référence dans la liste ou retrouver l'OM permanent validé via son numéro.

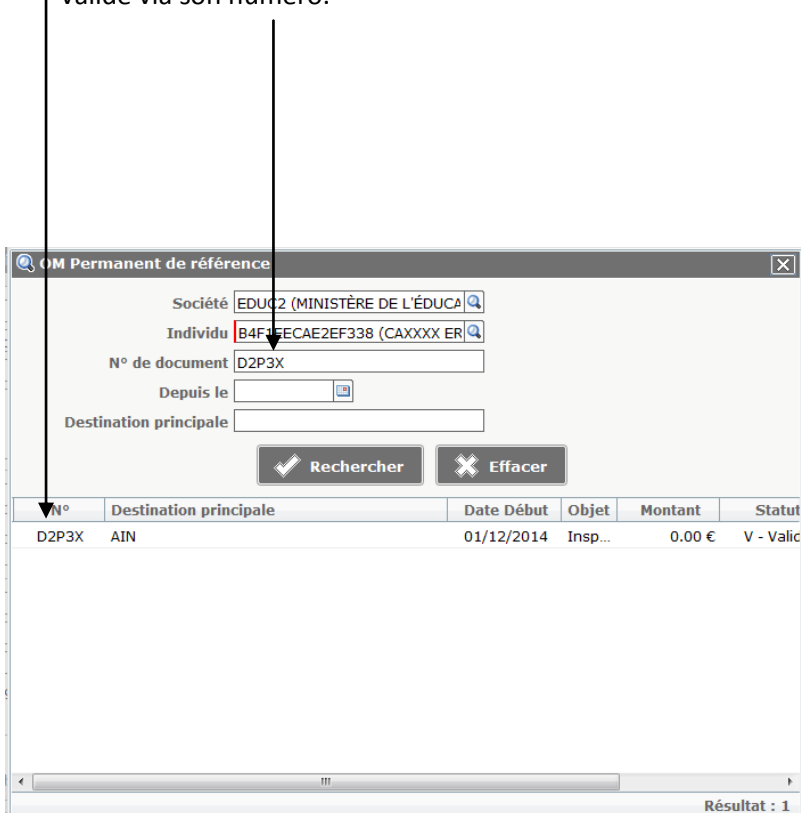

Toutes les informations de l'OM qui s'affiche (permanent ou itinérant) sont reprises dans le nouvel OM Itinérant.

Les dates du précédent OM déjà validé sont rappelées par défaut, **il faut les modifier**. Saisir les dates de début et de fin de période : **du 1<sup>er</sup> à la fin de chaque mois saisi** (ex : 1<sup>er</sup> janvier 2015 – 31 janvier 2015, même si vous ne vous êtes déplacé que le 7 et le 15 janvier)

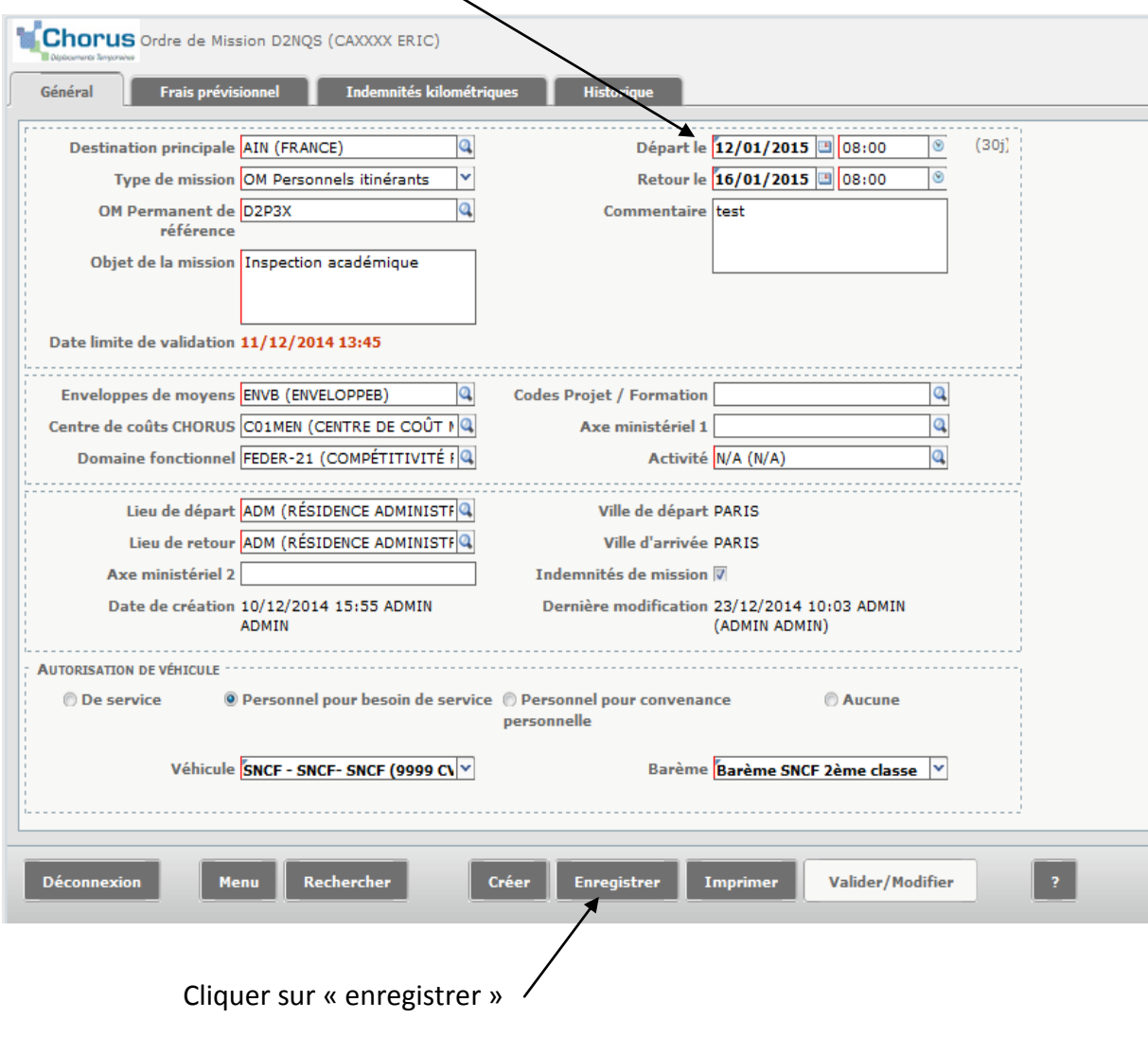

#### **2. Ajouter des frais prévisionnels**

**Attention : Chorus DT prévoit des types de frais spécifiques aux personnels itinérants et aux services partagés.** 

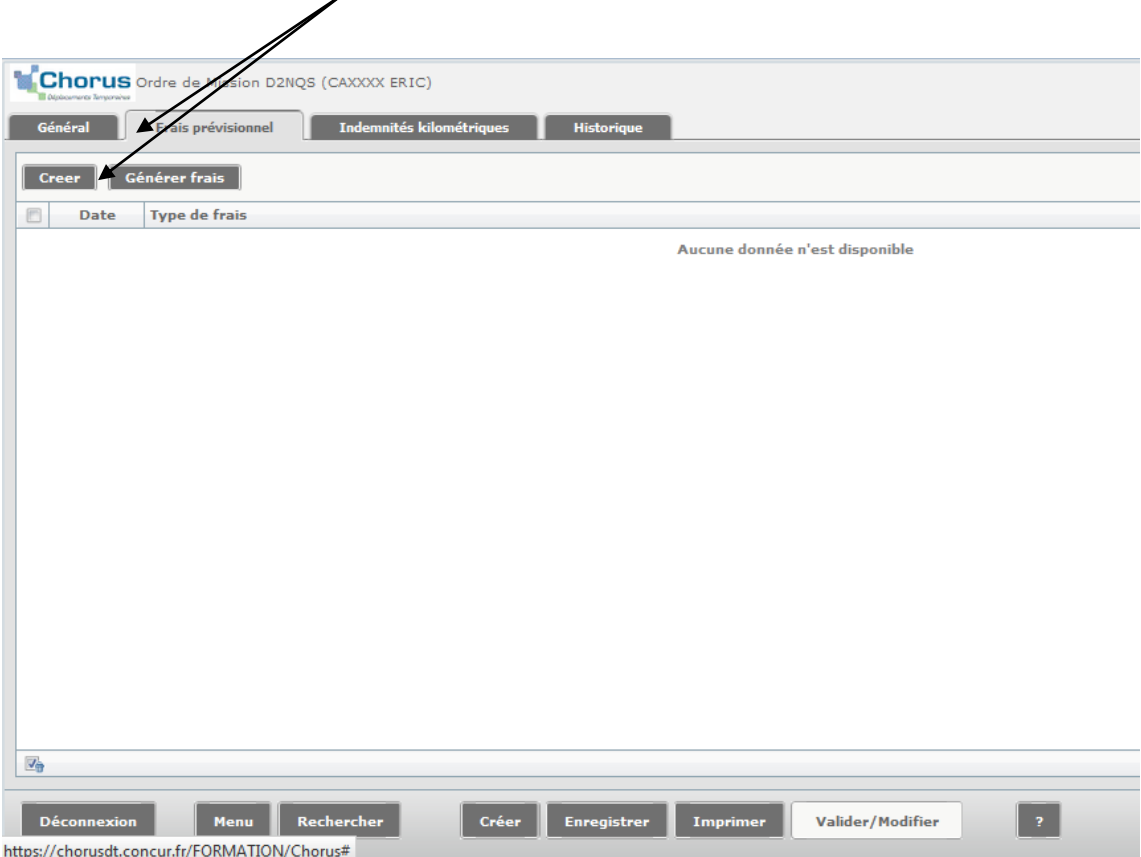

Cliquer sur l'onglet « frais prévisionnels » puis sur la case « créer »

Cliquer sur les frais de repas correspondant à sa situation : « repas personnel itinérant avec restaurant ADM » ou « Repas service partagé »

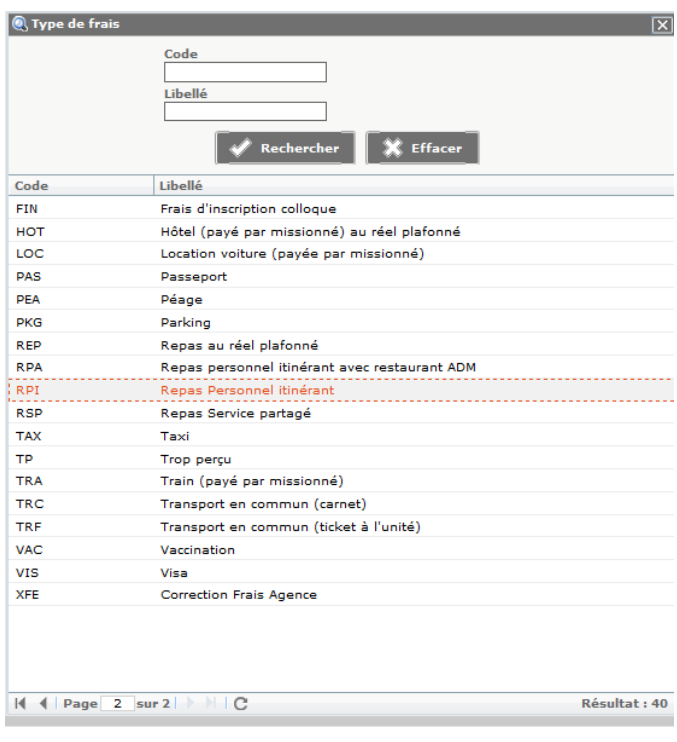

Une fenêtre avec le détail des frais s'affiche. Préciser le nombre de repas à rembourser. Dans la case « Commentaire » indiquer les jours où les repas ont été pris (ex : les 7, 8 et 13) Pour supprimer la saisie, cliquer sur l'icône poubelle.

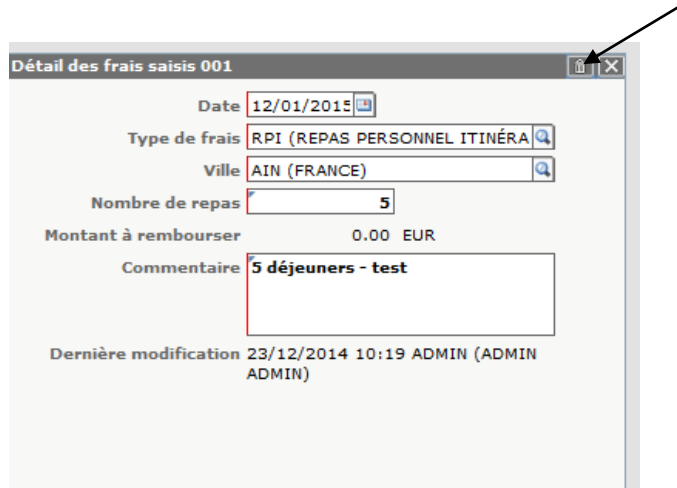

.

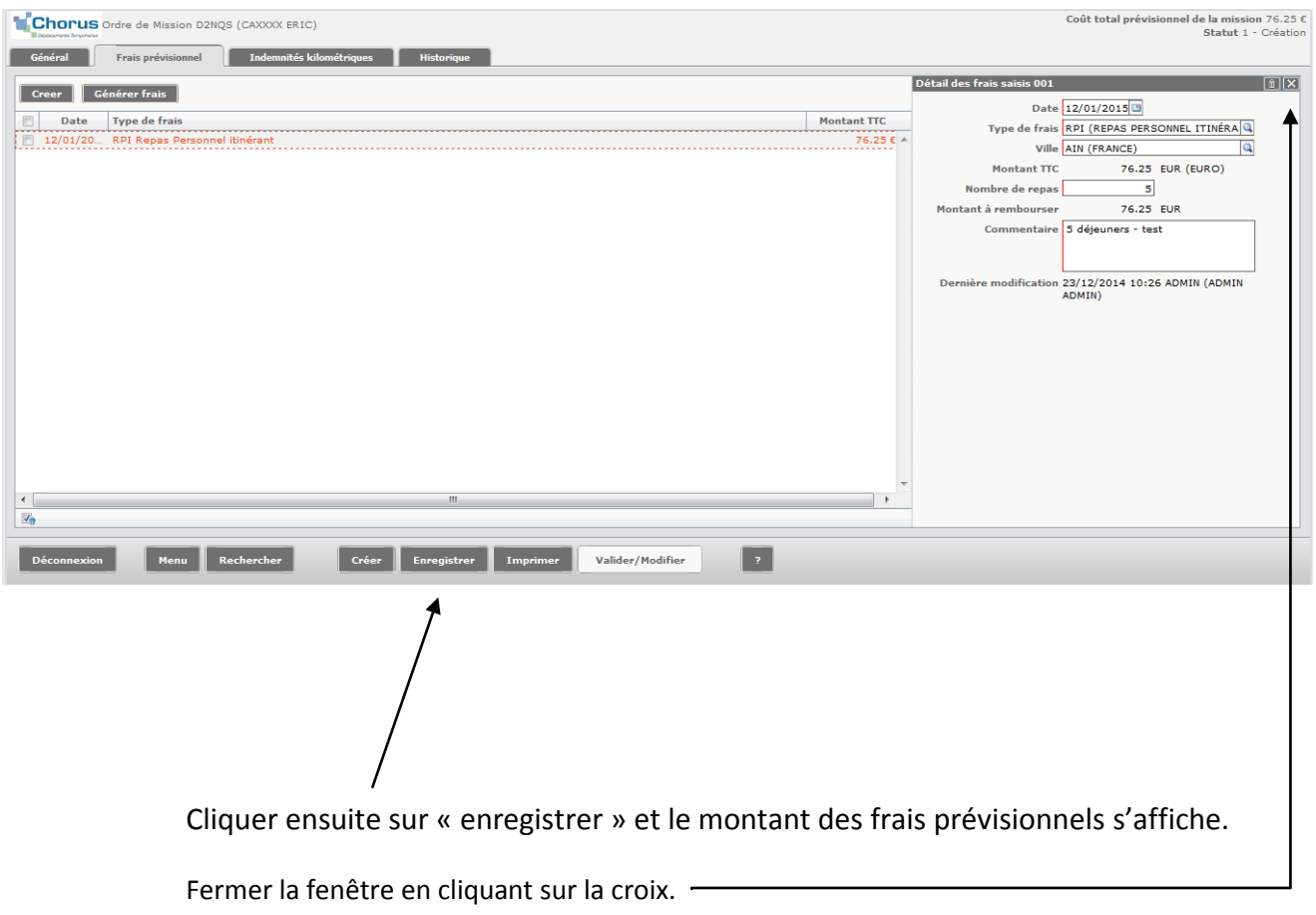

## **3. Saisir des indemnités kilométriques**

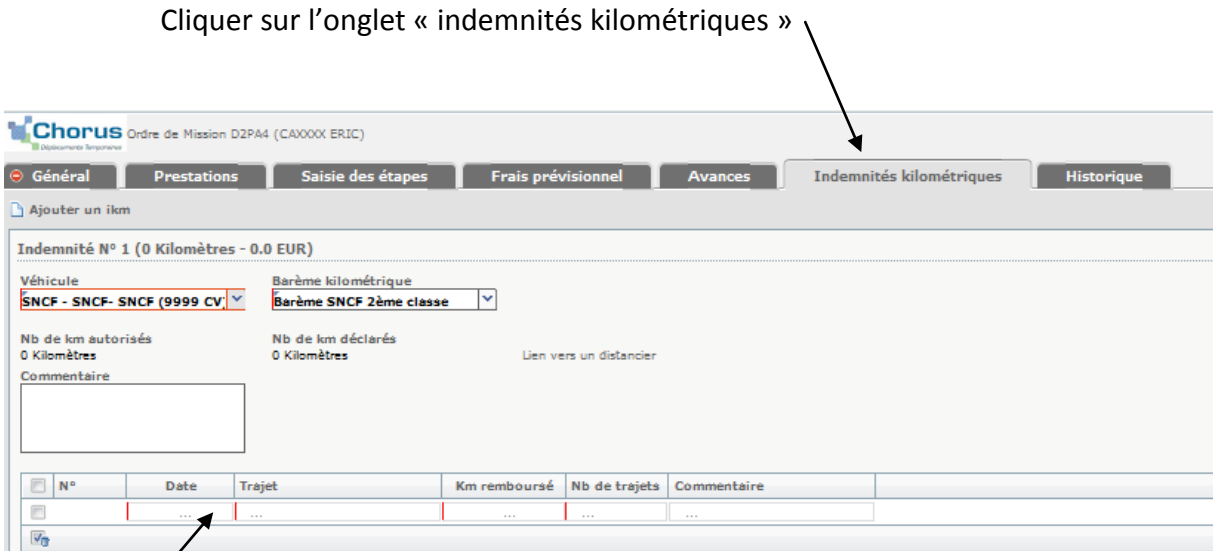

Renseigner les informations habituelles : dates, villes de départ et d'arrivée, kilométrage exact relevé sur Mappy option trajet le plus court en cliquant sur le lien vers le distancier, nombre de trajets : **2** pour un aller/retour et **1** pour un aller simple ou un circuit.

#### **Saisir autant de lignes que de déplacements**

**Cliquer ensuite sur « Enregistrer » puis « Valider »**

#### **4. Soumettre l'OM à la validation**

Pour pouvoir évoluer dans le circuit de validation, l'OM ne doit présenter aucune anomalie bloquante, symbolisée par un sens interdit.

A la fin de vos saisies, pensez à « enregistrer » si vous ne souhaitez pas envoyer tout de suite votre OM dans le circuit de validation pour pouvoir le compléter ou le

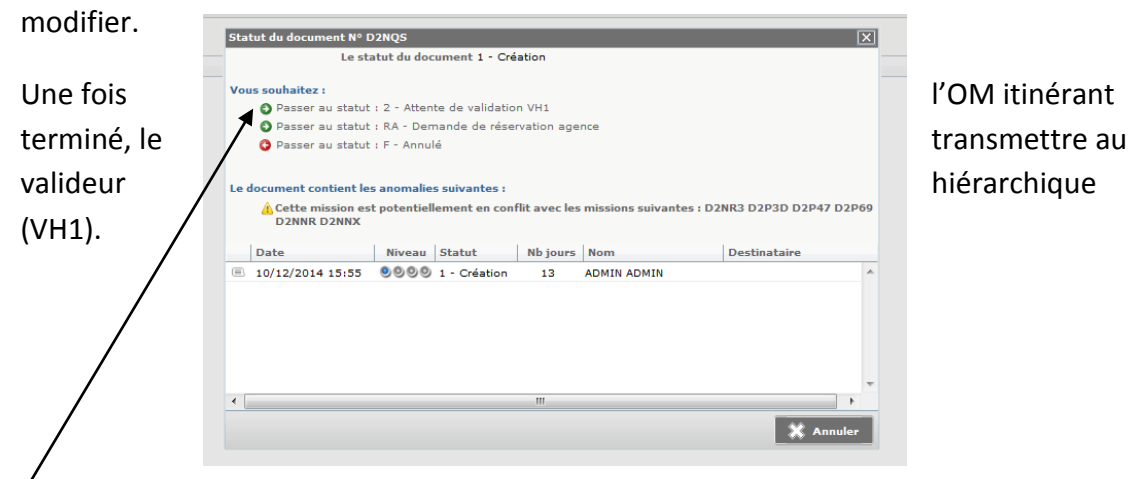

**Cliquer sur le bouton « valider/modifier »** puis « Passer au statut : 2 – Attente de validation VH1 ». Cliquer sur « confirmer le changement de statut ».

**Une fois la mission accomplie, l'EF est généré et envoyé automatiquement en validation gestionnaire.** 

**Vous n'avez donc plus besoin de vous reconnecter à Chorus DT pour cette demande de remboursement.**